Da oggi, in qualità di studente dell'Istituto Comprensivo "Don Lorenzo Milani", hai un *account G Suite for Education*, che è di fatto **una casella di posta di Gmail**. Ha un formato del tipo *cognome.nome@scuolainlaguna.edu.it.*

Se ti chiami, ad esempio: "Mario Rossi" ti sarà stato assegnato come indirizzo

**rossi.mario@scuolainlaguna.edu.it**

Hai un doppio nome e/o un doppio cognome? Se ti chiami, ad esempio: "Niccolò Gabriele" di nome e "Schiavo D'Onofrio" di cognome, ti sarà stato assegnato come indirizzo **schiavodonofrio.niccologabriele@scuolainlaguna.edu.it**

Sì hai capito bene… nessun accento e nessun apostrofo nei nomi e/o nei cognomi.

Se non conosci i dati del tuo account G Suite for Education, chiedi all'insegnante o all'amministratore GSuite della scuola: **[nasini.marco@scuolainlaguna.edu.it](mailto:nasini.marco@scuolainlaguna.edu.it)**

## **PRIMO ACCESSO STUDENTE:**

- 1. Aprire il browser Google Chrome
- 2. Se si utilizza già Gmail è molto probabile che il browser tenga in memoria i dati della casella abitualmente usata e che effettui il login automaticamente, entrando nella casella di posta personale. **Si consiglia quindi di utilizzare la modalità in incognito di Chrome per aprire il nuovo account Gmail creato dalla Scuola.**
	- a. Per poter aprire una nuova finestra di navigazione in incognito, cliccare sul menù di **Chrome** (quello collocato in alto a destra con l'icona dei tre puntini verticali) e selezionare la voce **Nuova finestra di navigazione in incognito**.

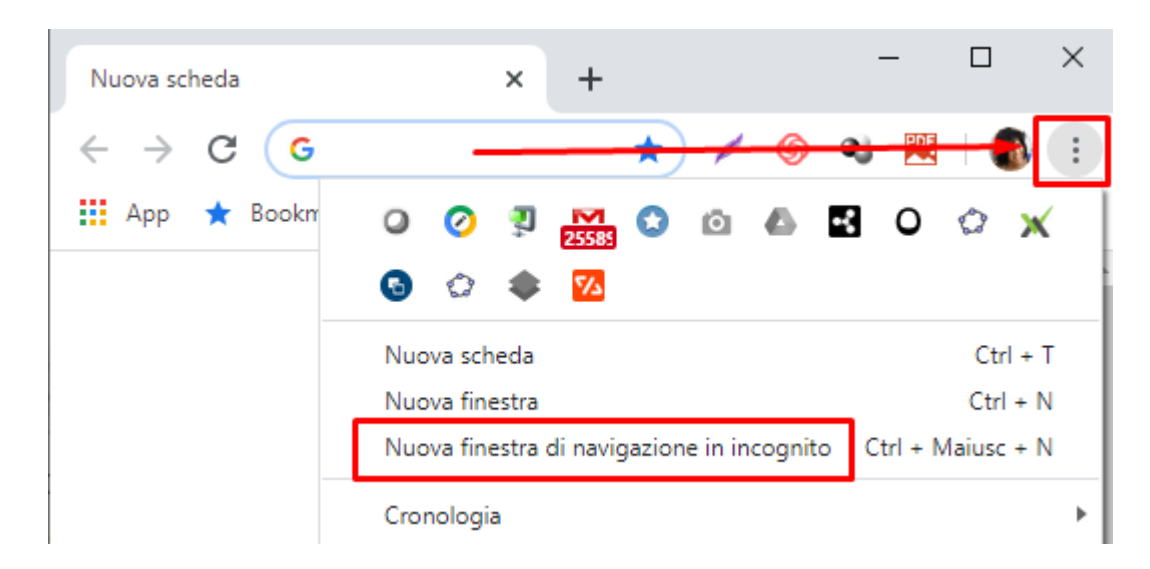

b. Nella barra degli indirizzi in alto, scrivere *gmail.com* e premere INVIO da tastiera.

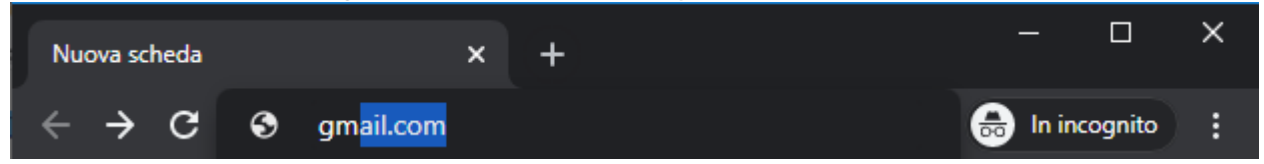

c. Premere **Accedi** per entrare in GMAIL con le nuove credenziali acquisite.

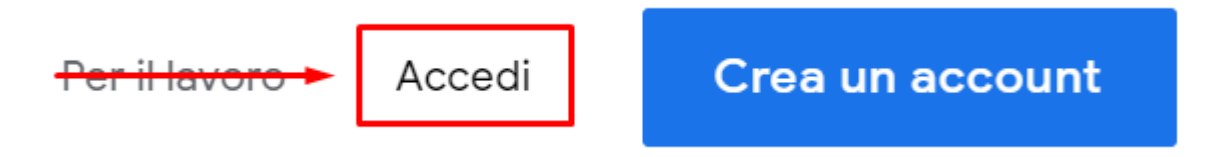

3. A questo punto, sarà sufficiente inserire il nome utente dello studente (*cognome.nome*@*scuolainlaguna.edu.it*) e la password provvisoria assegnata dalla Scuola al momento della creazione dell'account, che nel nostro caso è *"scuolainlaguna"*

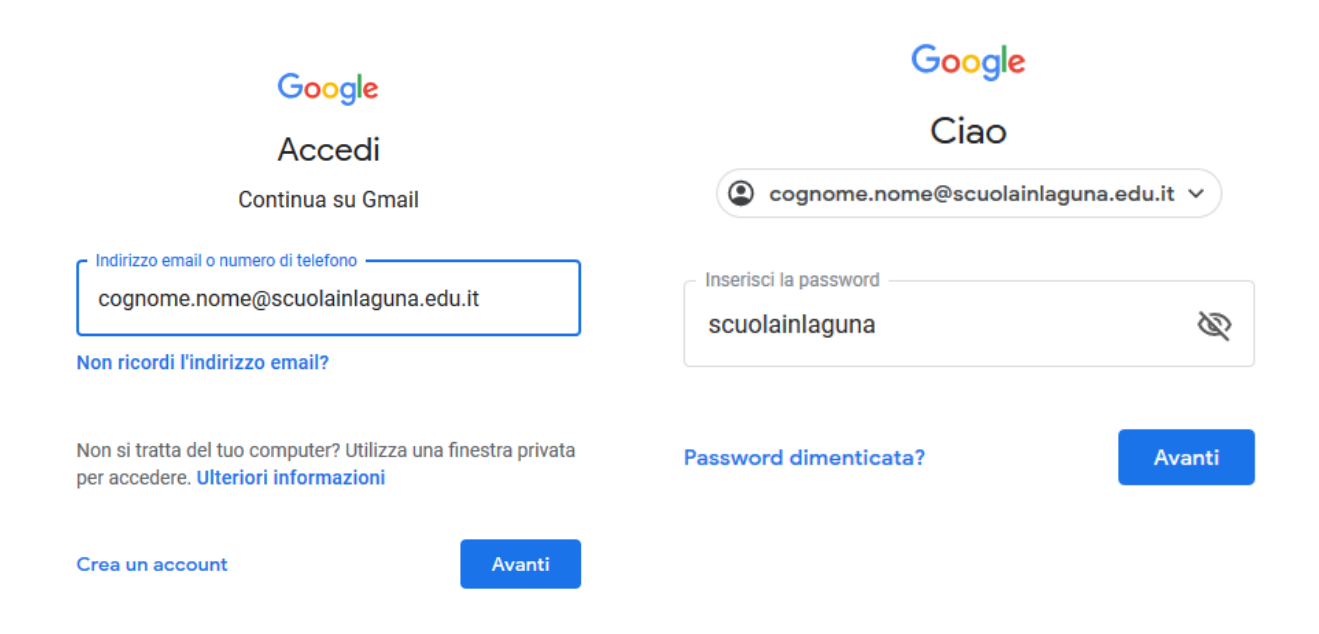

4. **Accettare** i Termini di Servizio di Google e le Norme sulla Privacy di Google dopo averle lette con attenzione.

## Google

## Benvenuto nel tuo nuovo account

Benvenuto nel tuo nuovo account: cognome.nome@scuolainlaguna.edu.it. L'account è compatibile con tanti servizi Google, ma è il tuo amministratore di scuolainlaguna edu it che decide a quali servizi puoi accedere. Per suggerimenti sull'utilizzo del tuo nuovo account, visita il Centro assistenza di Google.

Quando utilizzi servizi Google, il tuo amministratore di dominio ha accesso ai dati del tuo account cognome.nome@scuolainlaguna.edu.it, inclusi i dati memorizzati sull'account nei servizi Google. Puoi avere ulteriori informazioni qui oppure leggendo le norme sulla privacy della tua organizzazione, se esistono. Puoi scegliere di tenere un account separato per l'utilizzo personale di qualsiasi servizio Google, incluso il servizio email. Se hai vari Account Google, puoi gestire l'account che utilizzi con servizi Google e passare da un account all'altro quando vuoi. Il tuo nome utente e l'immagine del profilo ti consentono di verificare di avere scelto l'account desiderato

Se la tua organizzazione ti dà accesso ai servizi principali di G Suite, il tuo utilizzo di tali servizi è regolato dal contratto G Suite dell'organizzazione. Tutti gli altri servizi di Google attivati dall'amministratore ("Servizi aggiuntivi") sono a tua disposizione ai sensi dei Termini di servizio e delle Norme sulla privacy di Google. Alcuni Servizi aggiuntivi potrebbero essere regolati anche da termini specifici del servizio. Il tuo utilizzo dei servizi a cui l'amministratore ti autorizza ad accedere costituisce l'accettazione dei termini specifici dei servizi applicabili.

Fai clic su "Accetto" di seguito per indicare di aver compreso la descrizione del funzionamento del tuo account cognome.nome@scuolainlaguna.edu.it, nonché di accettare i Termini di servizio di Google e le Norme sulla privacy di Google

Accetta

5. **Cambiare la password** di accesso e prenderne nota.

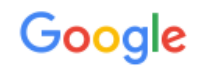

## Cambia la password di cognome.nome@scuolainlaguna.edu.it

Leggi ulteriori informazioni sulla scelta di una password sicura

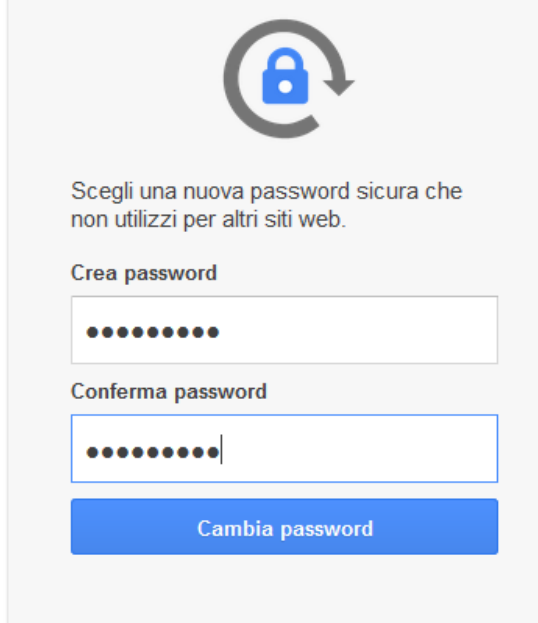

6. Al primo ingresso nella Gmail, prestare particolare attenzione alle email aventi come oggetto **"Invito al corso:…"** inviate dagli insegnanti.

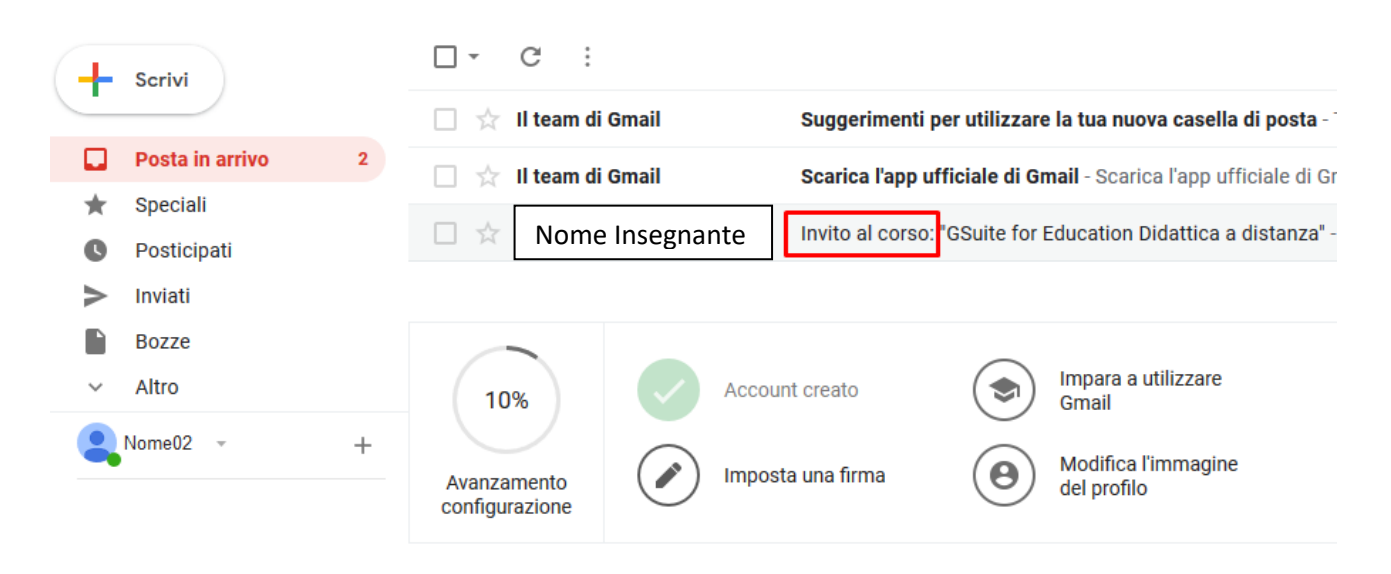

7. Con le email di questo tipo, si riceve l'invito degli insegnanti a iscriversi alla classe virtuale Google Classroom relativa alla loro disciplina.

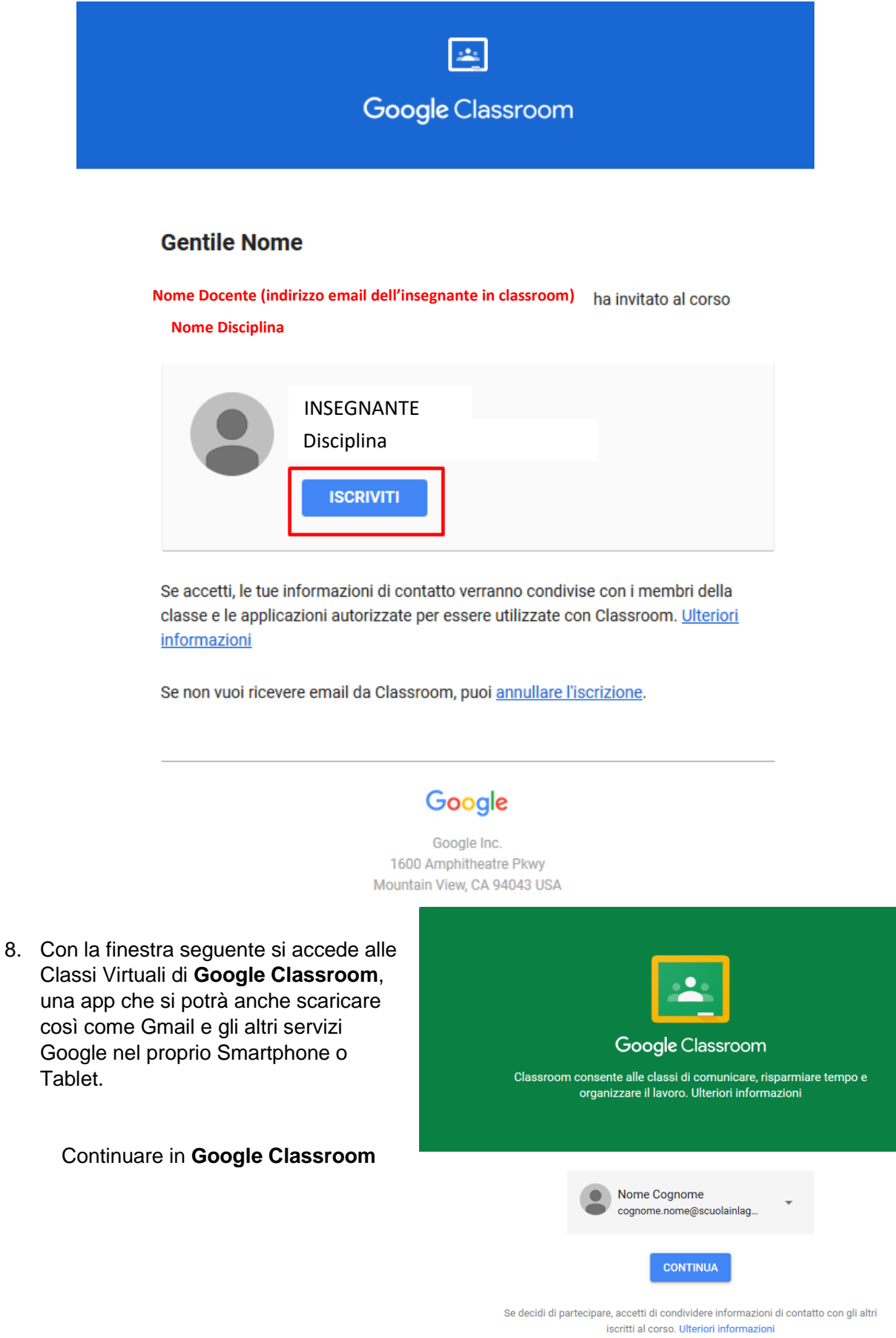

9. Fare click su **SONO UNO STUDENTE**

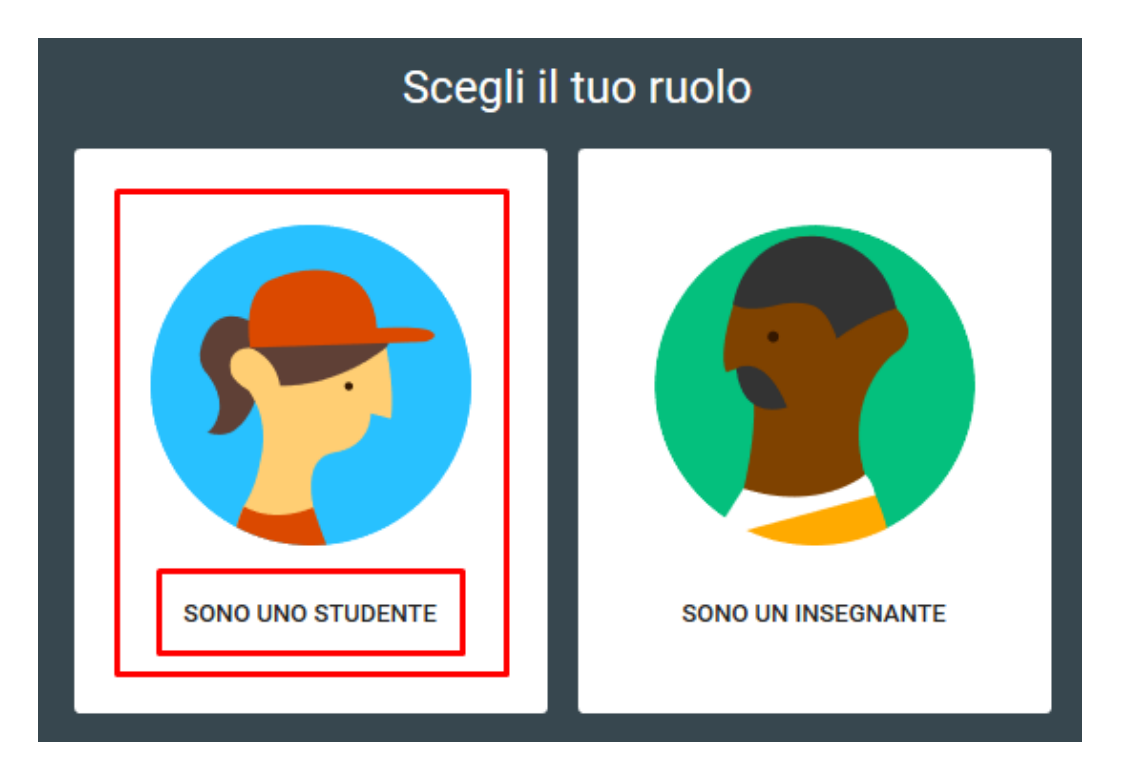

- 10. Iniziare ad usare Classroom o ritornare a Gmail per aprire le altre email aventi come oggetto **"Invito al corso:…"** inviate dagli altri insegnanti. Passa da una app all'altra con l'icona delle Google app in alto a destra.
- 11. In caso di problemi di accesso a Classroom si consiglia di consultare il [supporto online](https://support.google.com/edu/classroom/answer/6315899) o scrivere all'amministratore della GSuite della Scuola: **[nasini.marco@scuolainlaguna.edu.it](mailto:nasini.marco@scuolainlaguna.edu.it)**

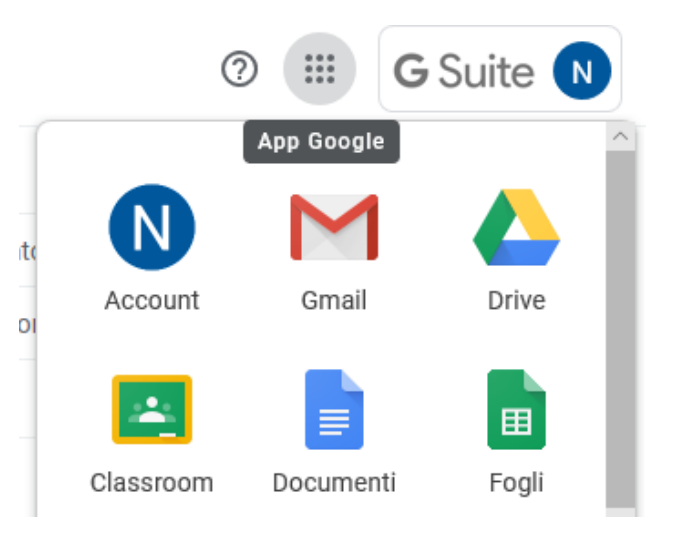